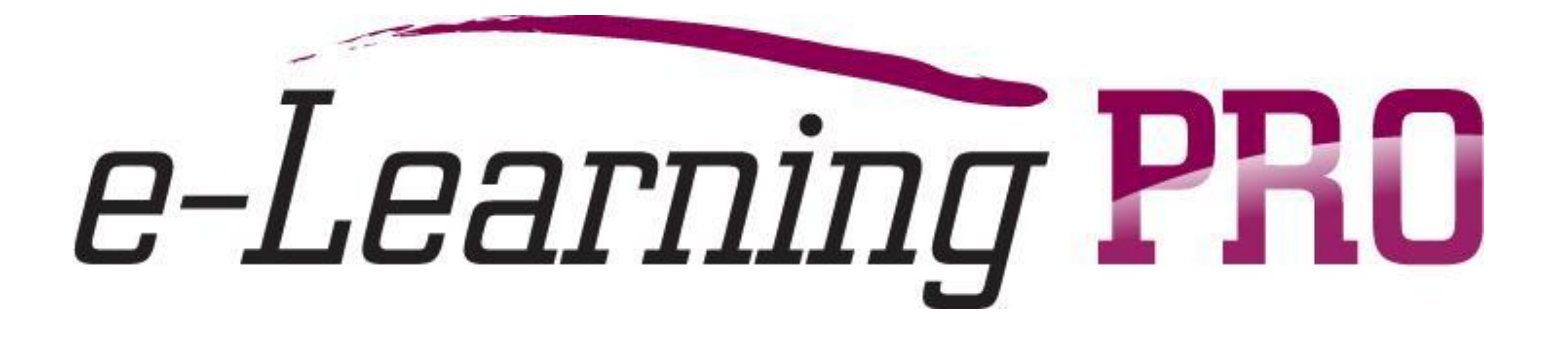

## **Установка и настройка CMS Plone**

Грегер Сергей Эдуардович доцент кафедры информационных технологий Нижнетагильского технологического института.

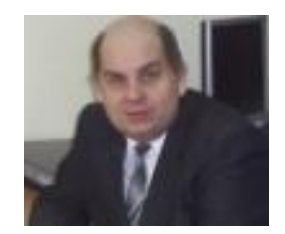

#### **Публикации:**

учебное пособие «Сервер приложений Zope»;

электронное учебное пособие по использованию CMS Plone в составе дистрибутива Linux Нау Линукс "Школьный сервер».

**Интересы:** разработка Web-приложений, e-learning, проектирование информационных систем,

использование сервера приложений Zope и CMS Plone, язык программирования Python, семантический Web.

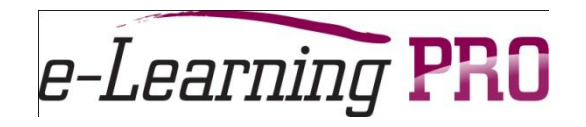

### План вебинара

- Настройка портала:
	- Электронная почта
	- Установка языка отображения
- Создание структуры разделов
- Система навигации

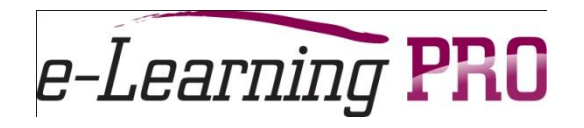

- **Рассмотрим установку Plone для системы** Windows
- Версия Plone 3.1.7
- **1.шаг :получить дистрибутив:www.plone.org**
- 2-шаг: запуск Plone-3.1.7.exe

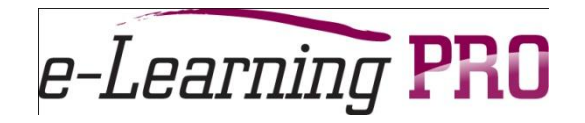

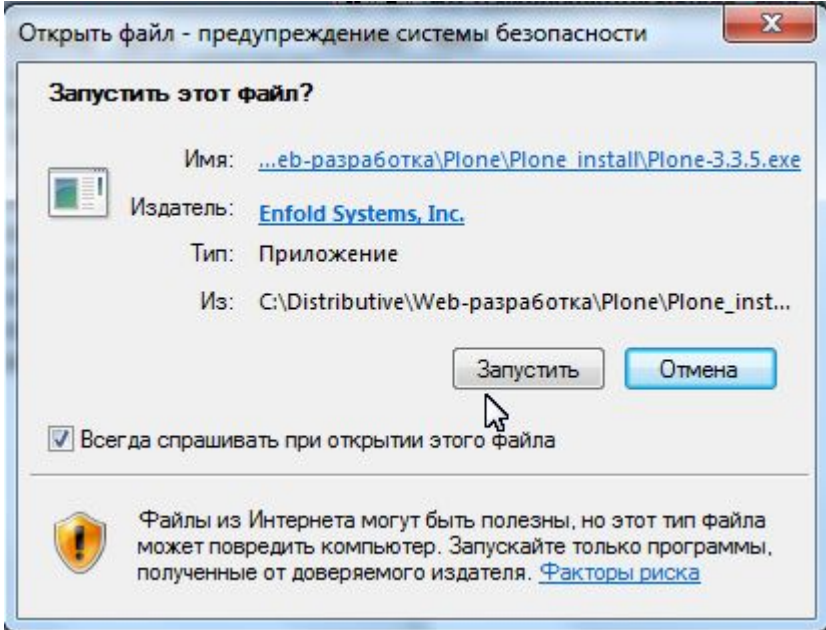

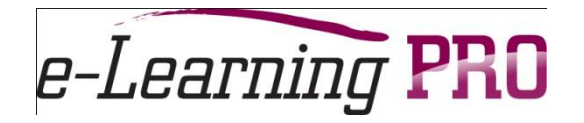

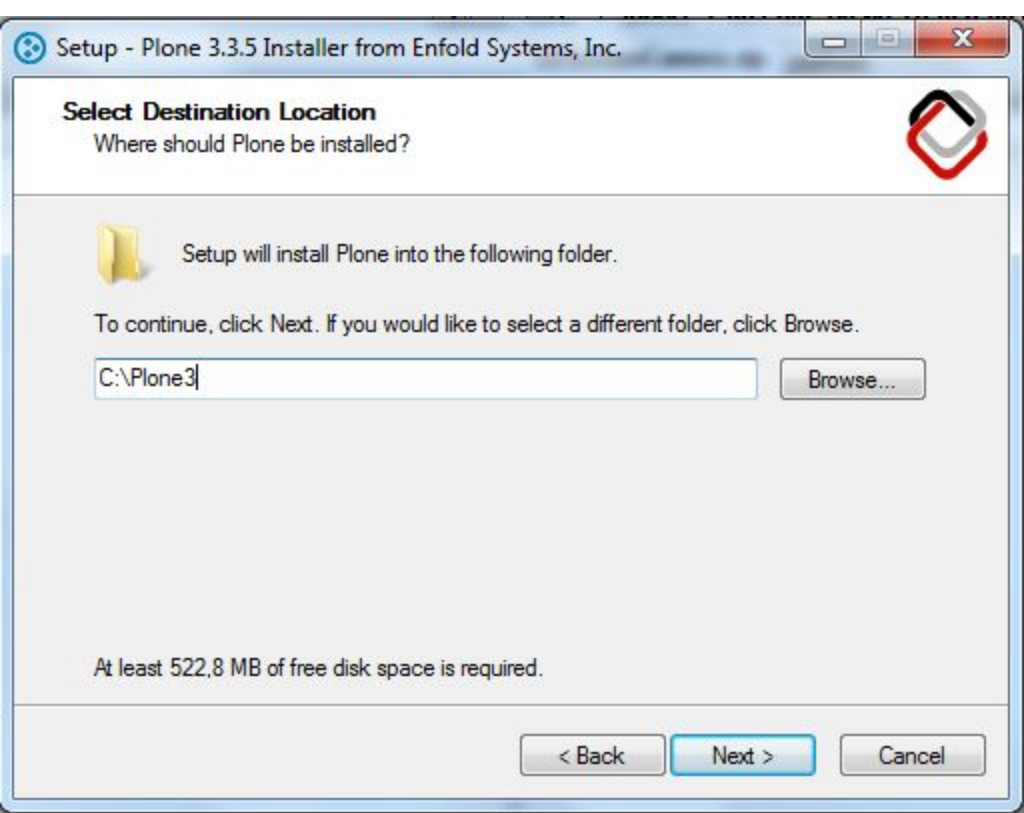

Рекомендация: Устанавливайте программу в корень диска

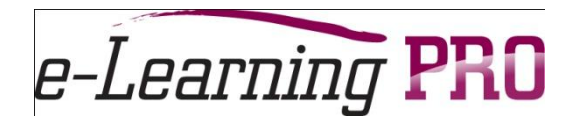

### Создание записи администратора

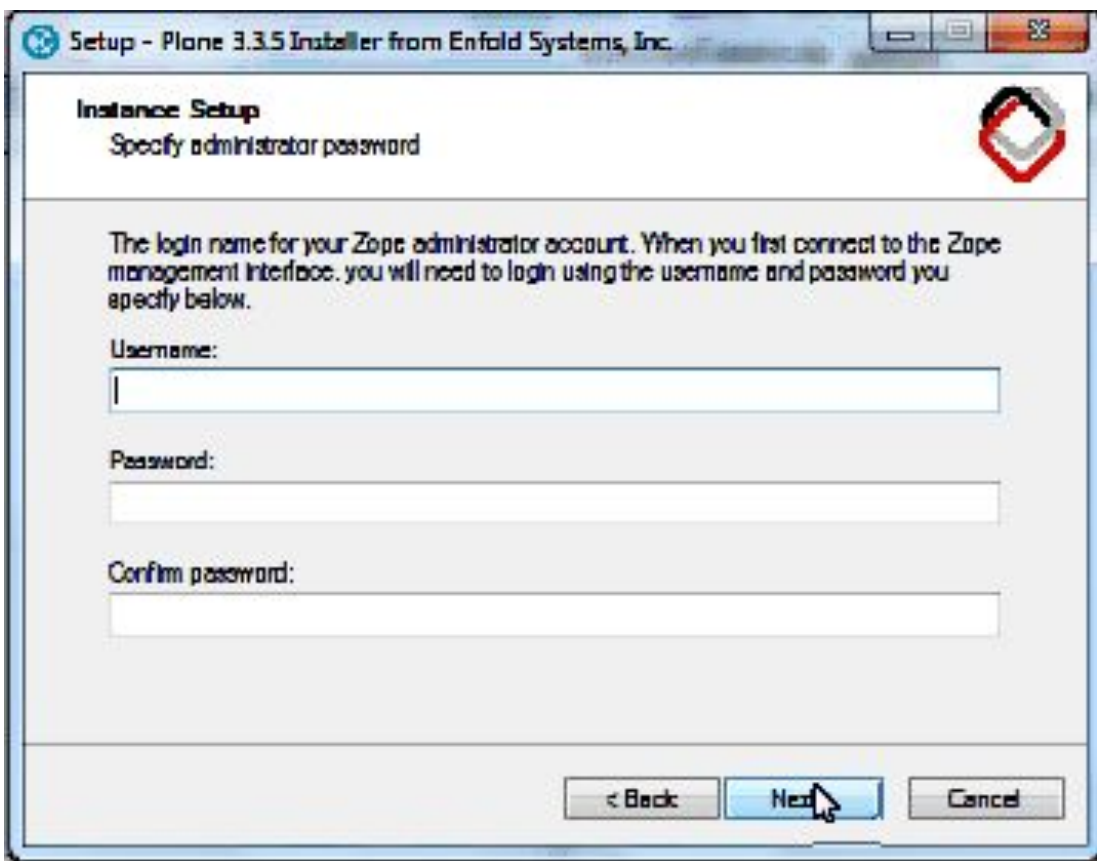

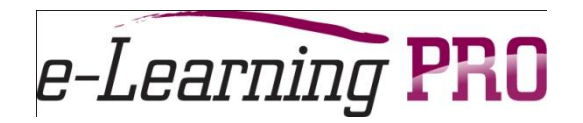

### Выбор способа запуска

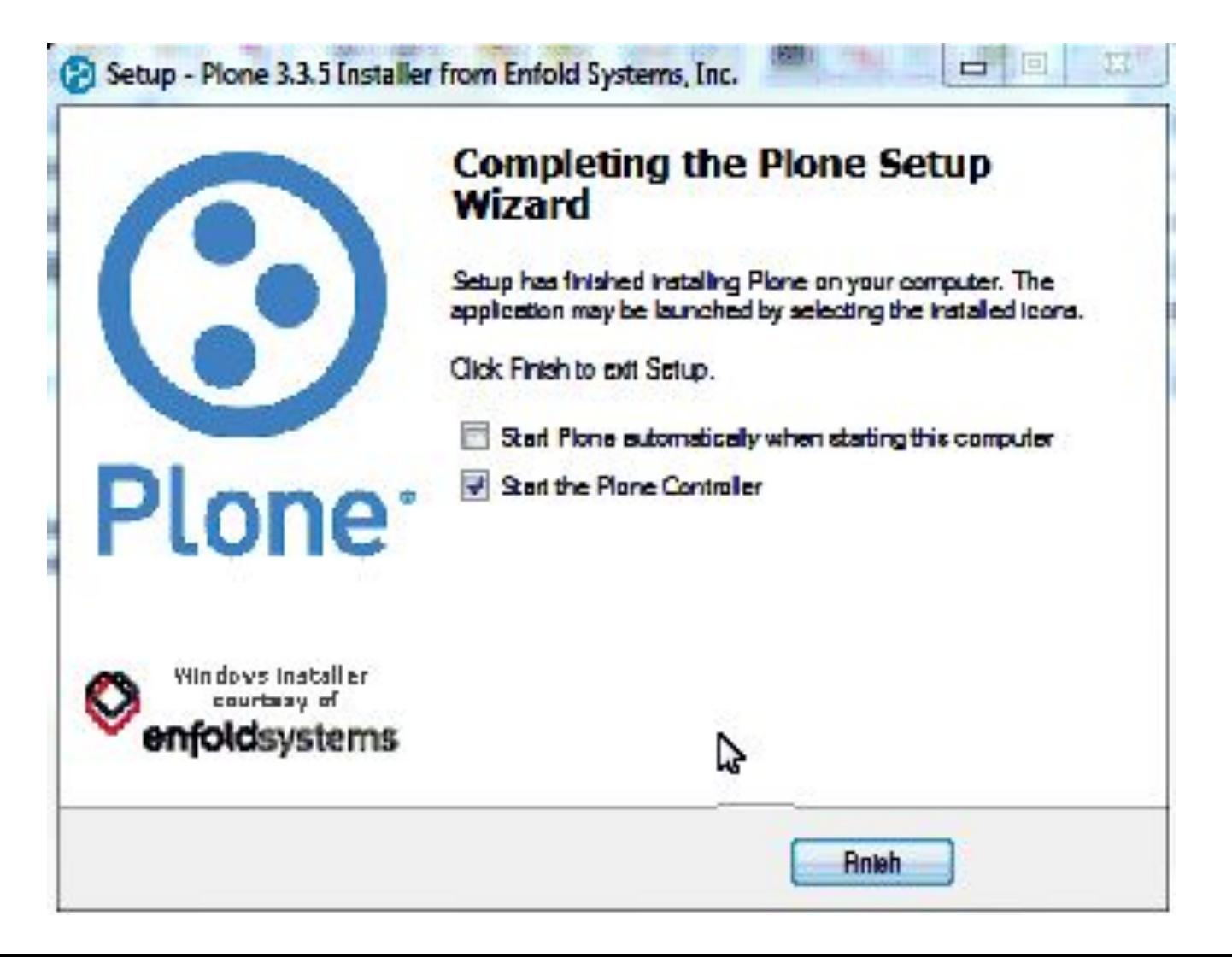

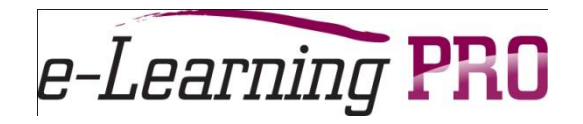

http://localhost:8080/Plone

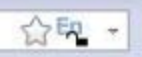

Доступ к порталу:

http://localhost:8080/Plone по умолчанию http://localhost:8080/http://localhost:8080/имя портала самостоятельное создание http://localhost:8080/Plone/manage - интерфейс администрирования

В Windows: http://localhost http://localhost:8080/manage

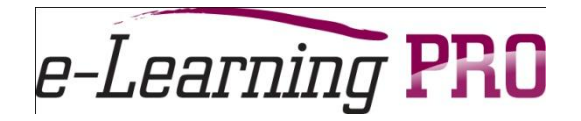

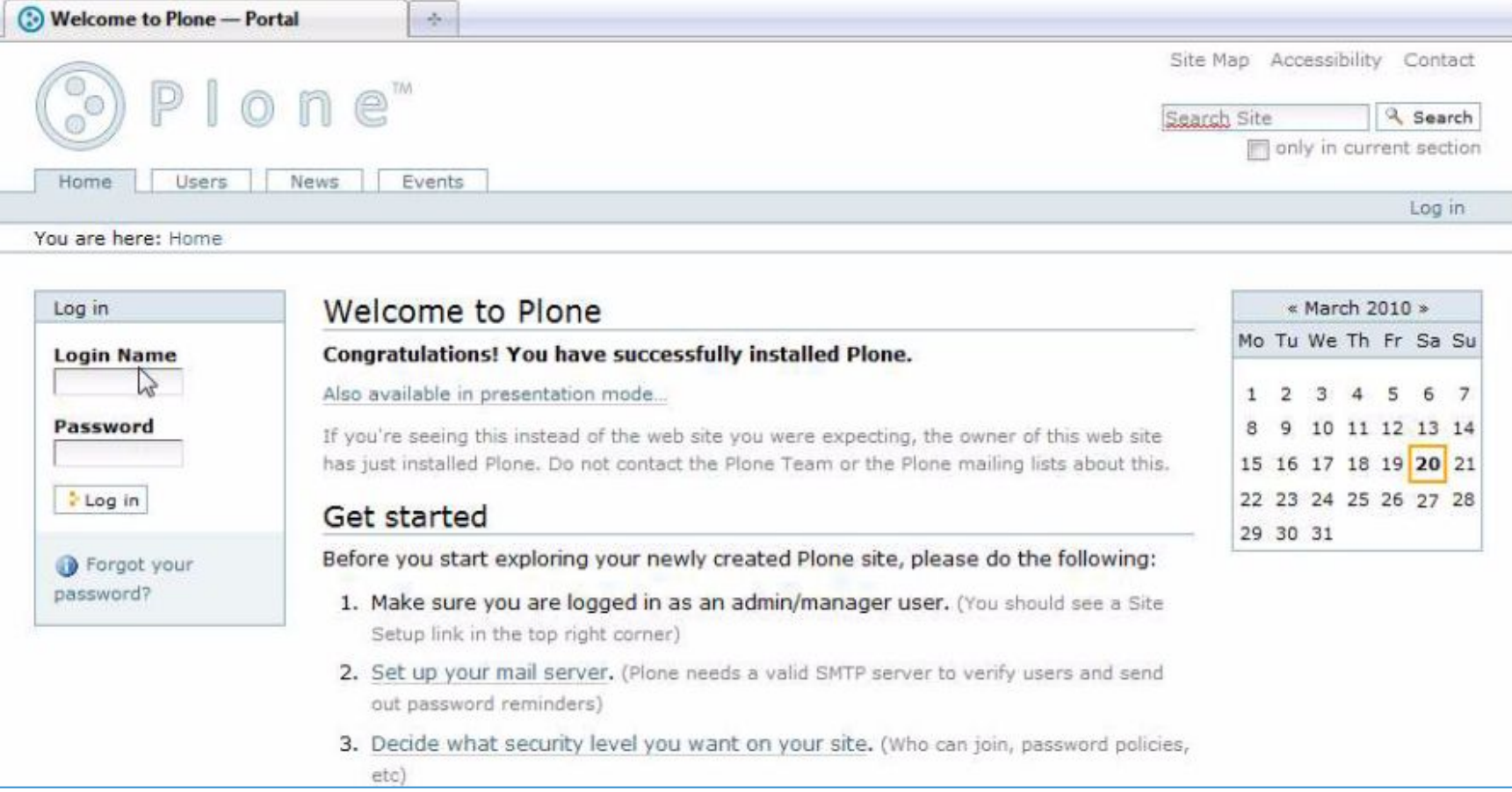

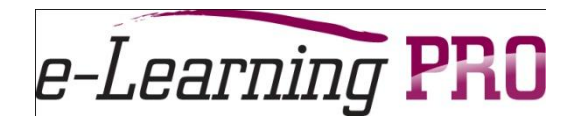

### Авторизация пользователя

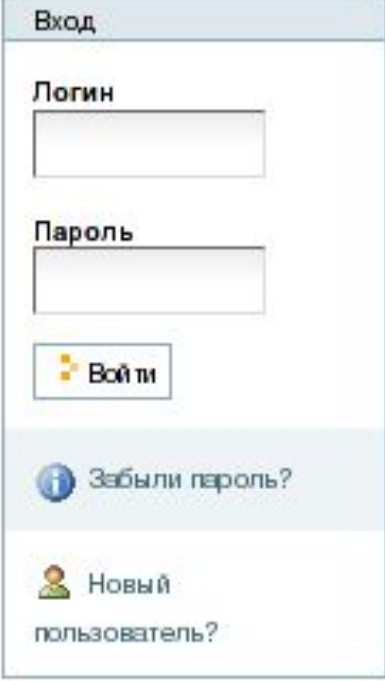

Форма авторизации:

- •Самостоятельная регистрация пользователя (слева)
- •Пользователь регистрируется администратором (справа)

*Зависит от настройки безопасности портала*

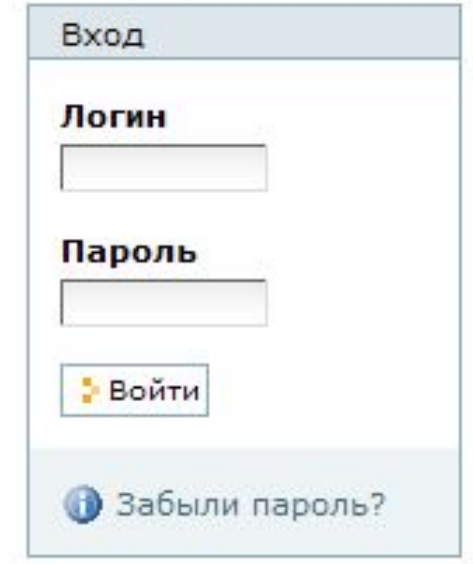

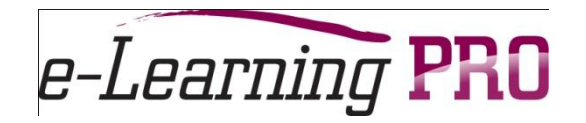

### Личные ресурсы

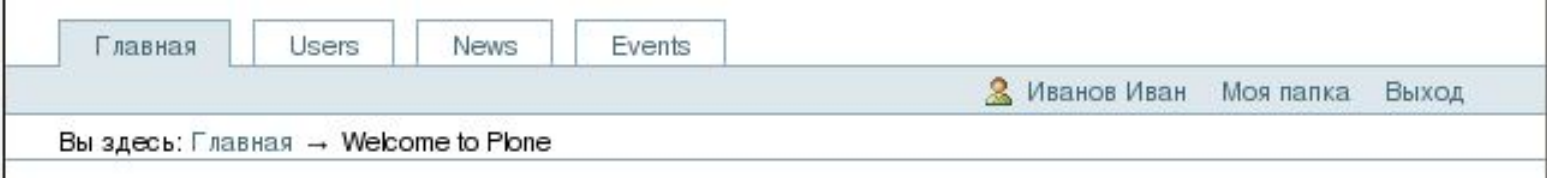

**Личная страница (dashboard)** – интеграция личных ресурсов (по типу Google)

**Профиль пользователя** – личные данные и настройки использования портала

**Личная папка** – микросайт в составе портала (только для роли «Участник сообщества»

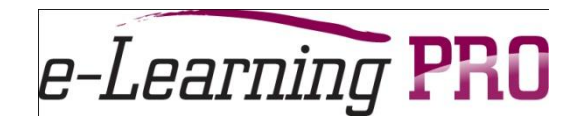

### Настройка портала

#### Страница настройки портала - доступна только роли «Manager»

Ссылка «Установки портала»

*http://localhost:8080/Plone/plone\_control\_panel*

Карта сайта Доступность Контакты Четановки сайта

• Поиск Поиск на сайте П только в текущем разделе

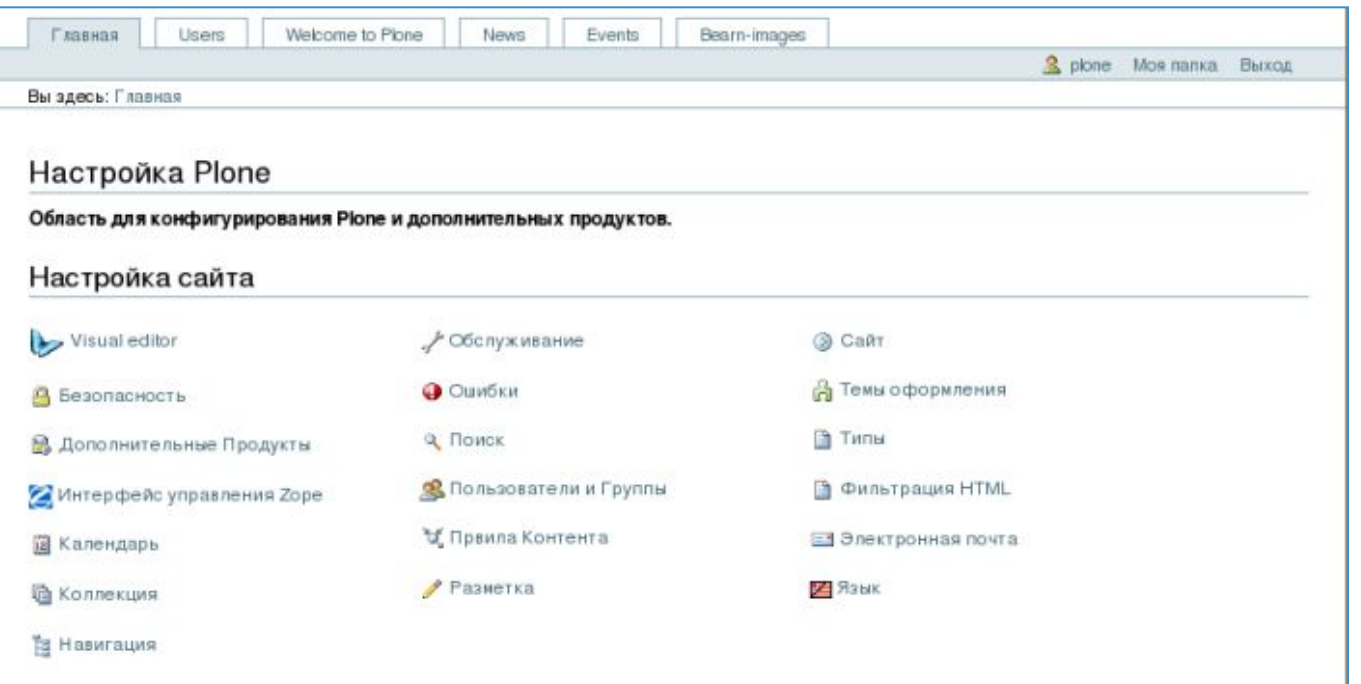

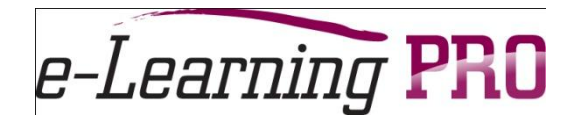

### Сервер электронной почты

#### Ссылка "Mail server"

#### Настройки почты

- К настройкам Plone

Настройки почты для этого сайта.

Настройки почты SMTP сервер» The address of your local SMTP (outgoing e-mail) server. Usually 'localhost', unless you use an external server to send e-mail. sm/p gmail.com SMTP nopr = The port of your local SMTP [outgoing e-mail] server. Usually '25'. 25 Пользователь ESMTP Имя пользователя для проверки Вашего почтового сервера. Является необходичьем только в случае использования ESMTP сервера. segereger **ESMTP** napoms Пароль для пользователя на ESMTP сервере. ........ Имя 'От кого' для этого сайта -Plone generates e-mail using this name as the e-mail sender. admin Адрес 'От кого' для этого сайта» Plone generates e-mail using this address as the e-mail return address. It is also used as the destination address on the site-vide contact form admin@mysite.ru

• Сохранить • Отменить

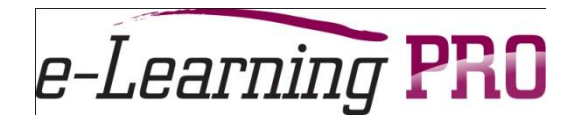

### Настройка языка отображения

#### Ссылка :"Language"

#### Языковые настройки

 $\triangle K$  настройкам Plone

Settings related to interface languages and content translations.

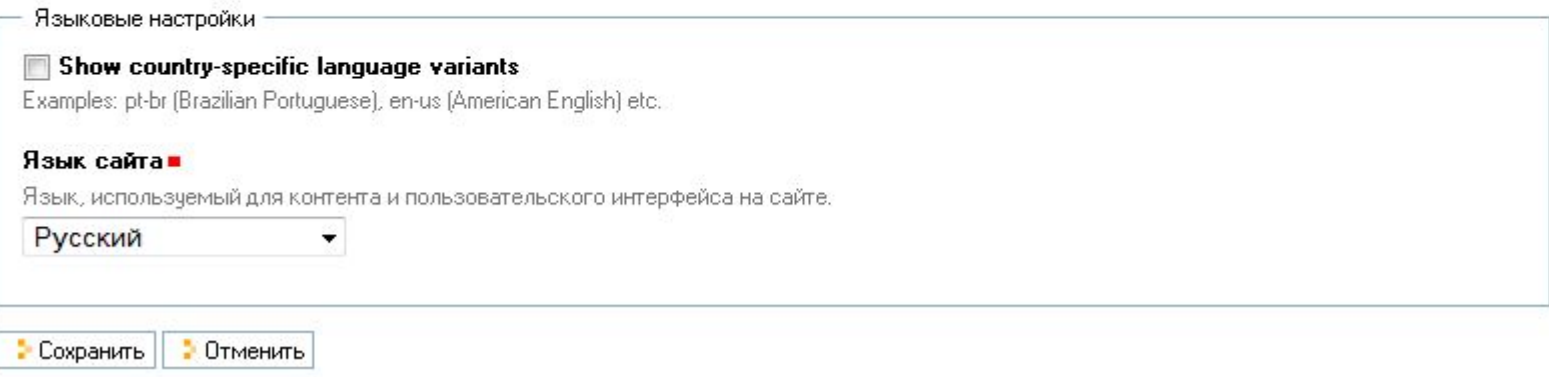

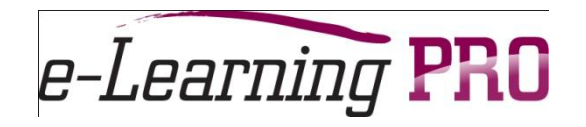

### Создание контента

- Разработка структуры
- Добавление элементов контента
- Установка связей и определение метаданных
- Разграничение прав доступа

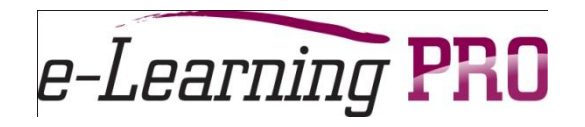

- $\blacksquare$  Контент сайта набор элементов различных типов (контент-типов)
- $\blacksquare$  Метафора «Lego»

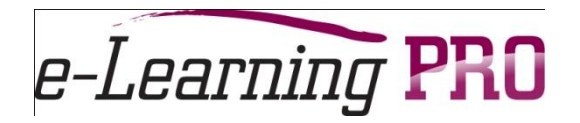

### Интерфейс добавления элементов контента

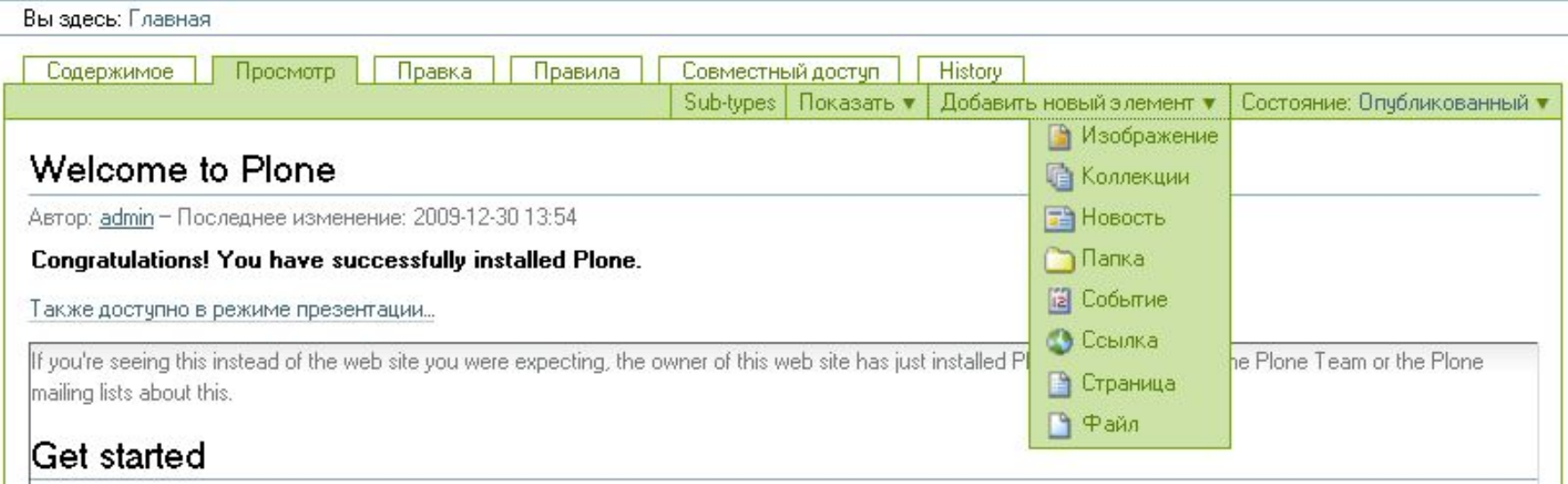

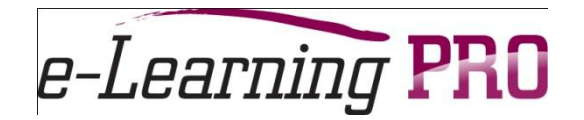

### Добавление папки

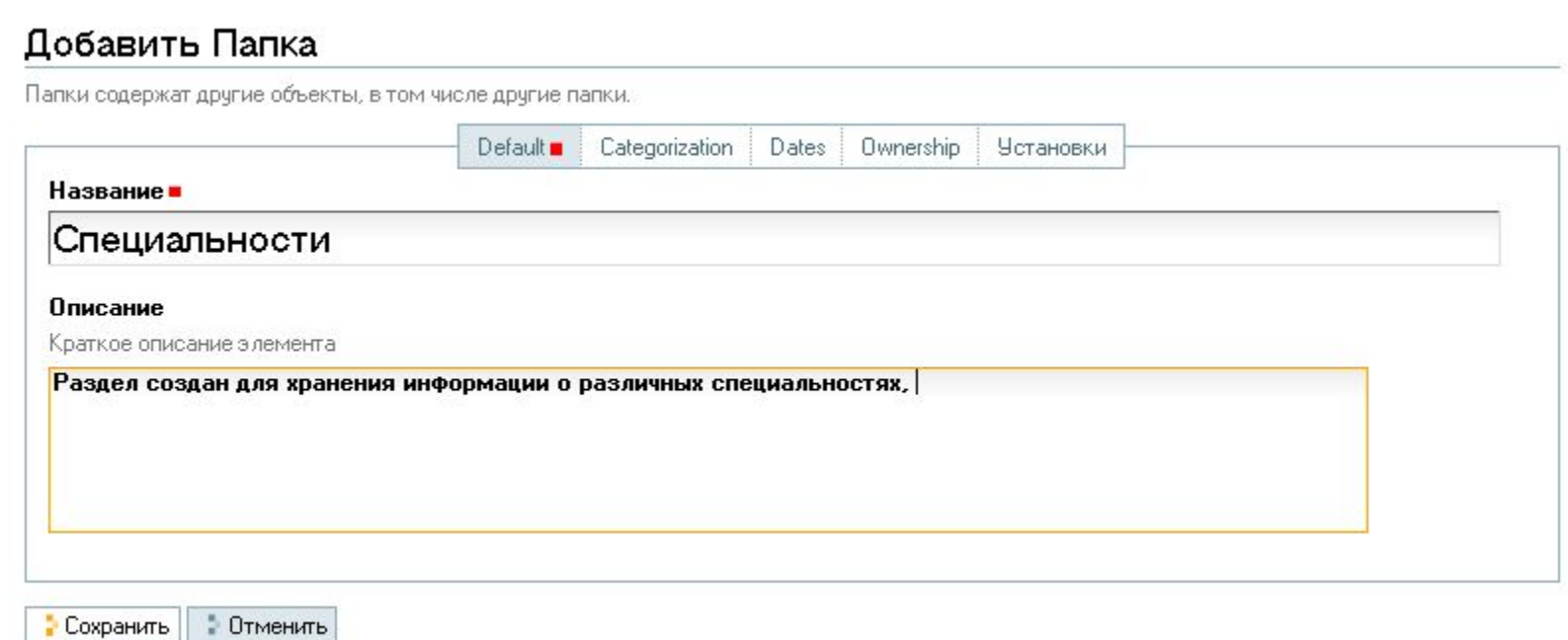

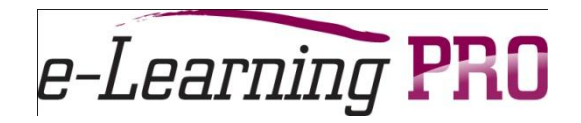

### Структура портала

### ▪ Структура определяется иерархией элементов (объектов) типа папка

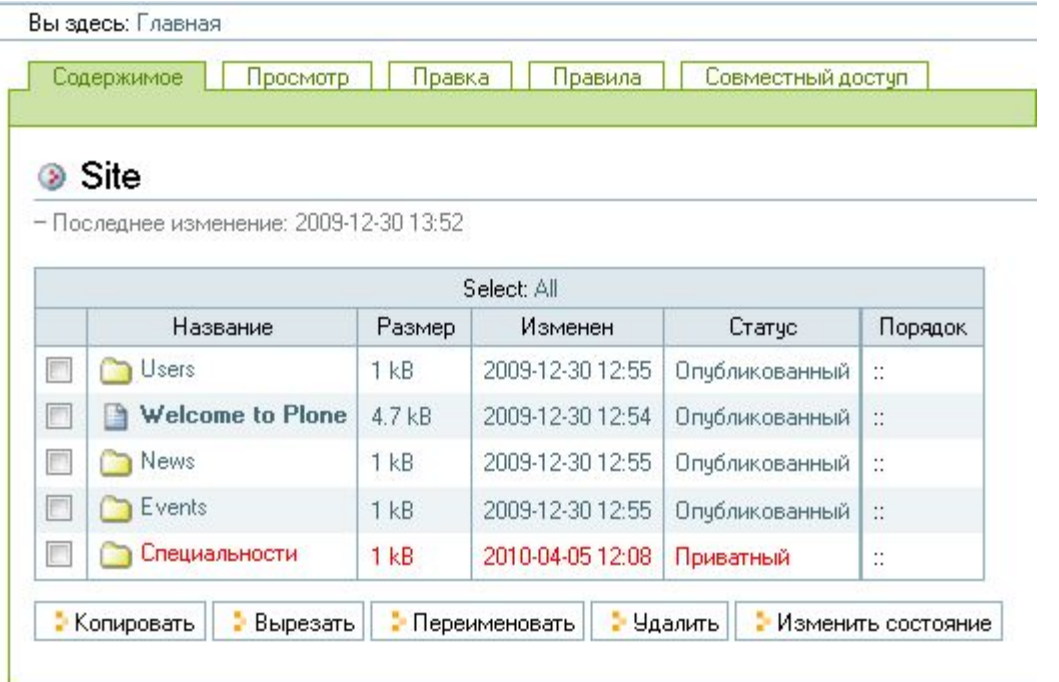

Просмотр структуры через вкладку «Содержимое» – доступно только администратору

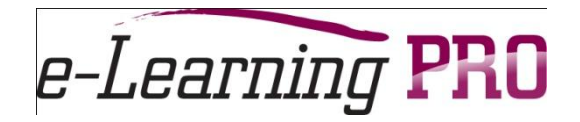

#### Доступ к основным разделам :

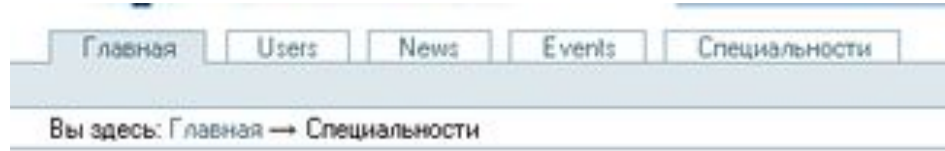

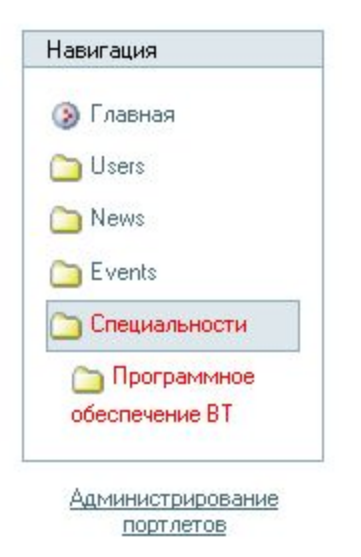

Доступ к дереву навигации – портлет «Навигация»

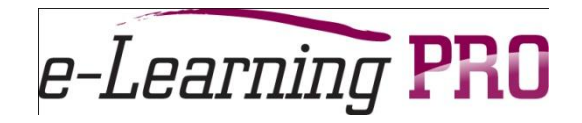

**Портлет** - визуальный компонент, предназначенный для отображения определенного типа контента и обладающий собственной функциональностью и опциями настройки.

Администратор может управлять портлетами через соответствующие ссылки в левом и правом столбцах страницы сайта (при условии использования стандартной темы **Plone**). Авторизованный пользователь может добавлять и удалять портлеты на своей личной странице .

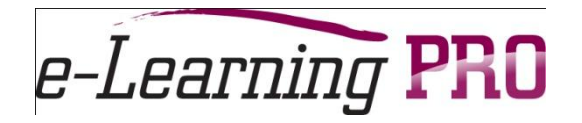

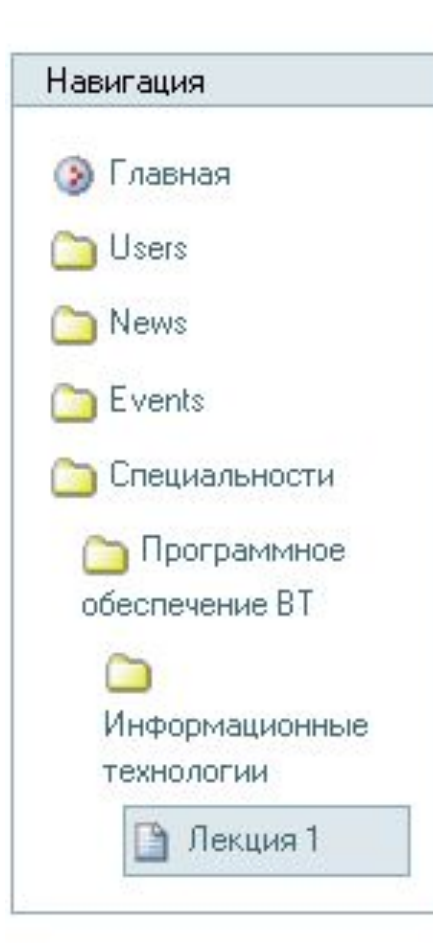

Пример структуры Отображение дерева элементов определяется настройкой портлета «Навигация»

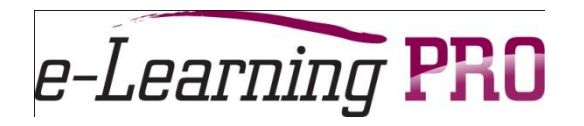

### **Жизненный цикл создания объекта (workflow)**

- От момента создания объекта до его появления в общем доступе на сайте объект может находиться в нескольких дополнительных состояниях.
- Набор этих состояний и правила перехода из одного состояния в другое определяется жизненным циклом объекта — **workflow**.

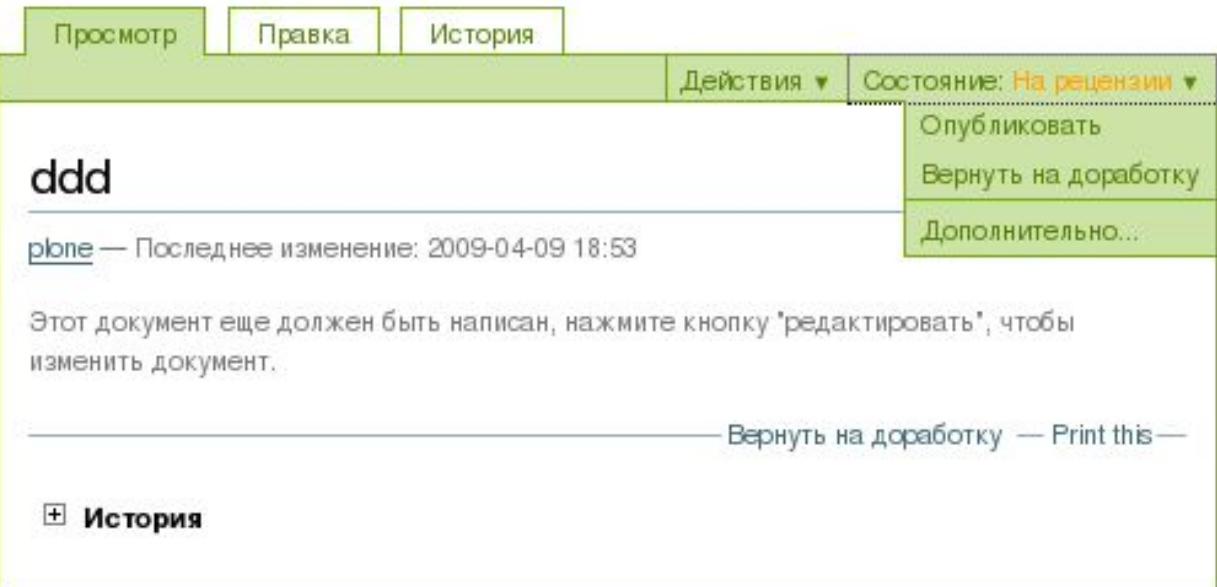

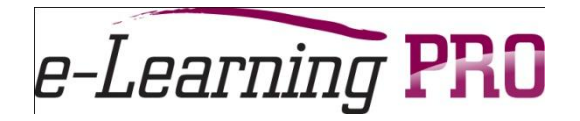

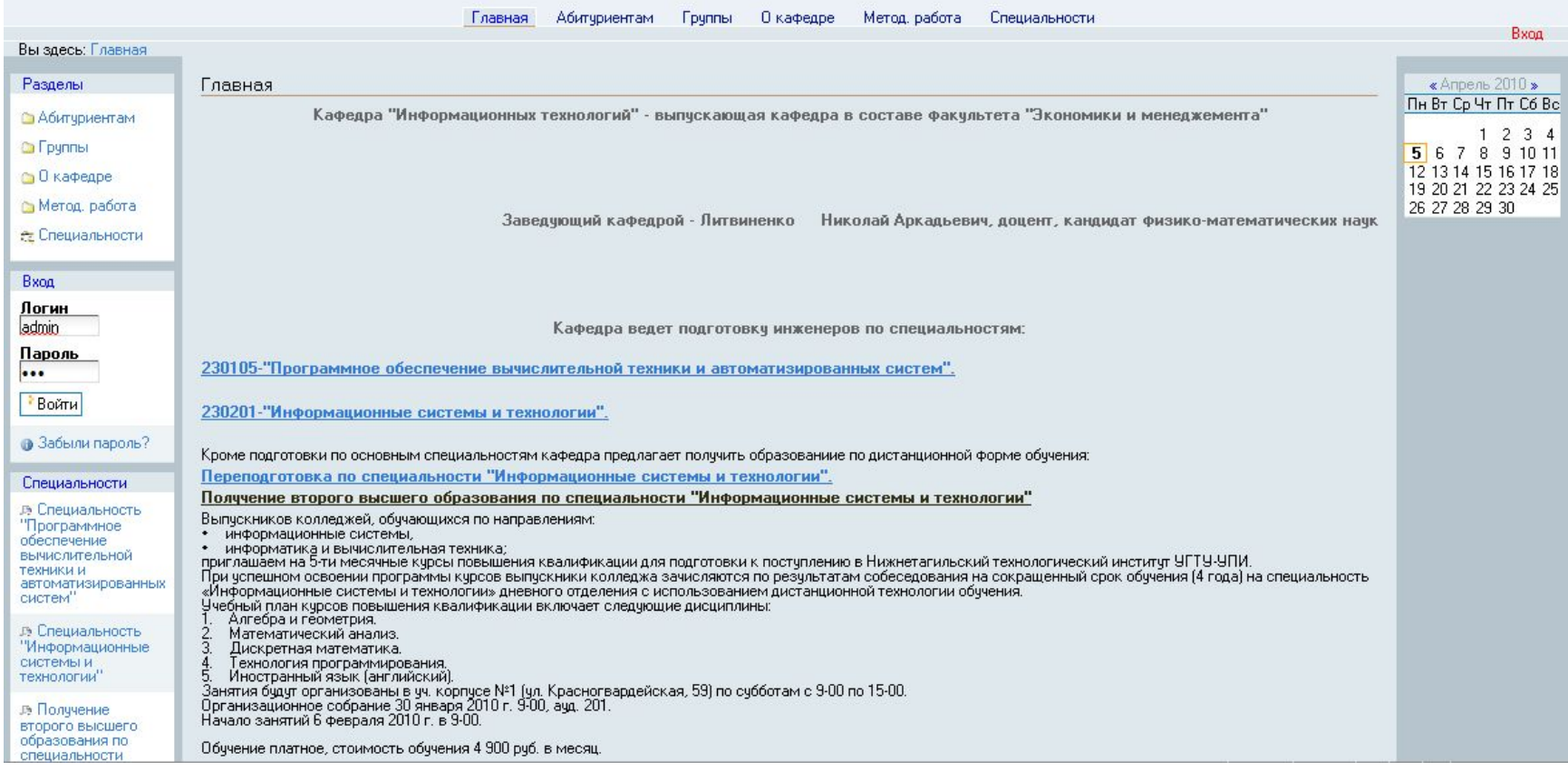

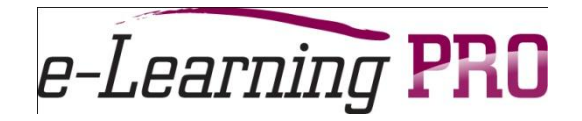

# Вопросы?

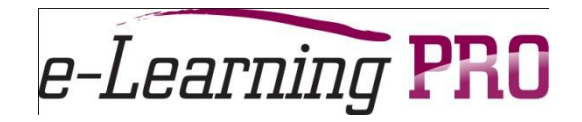

### Спасибо за внимание!

#### Общение и вопросы в теме форума Использование CMS Plone для e-learning (http://elearningrus.ning.com/forum/topics/ispolzovanie-cms-plone-dlya)